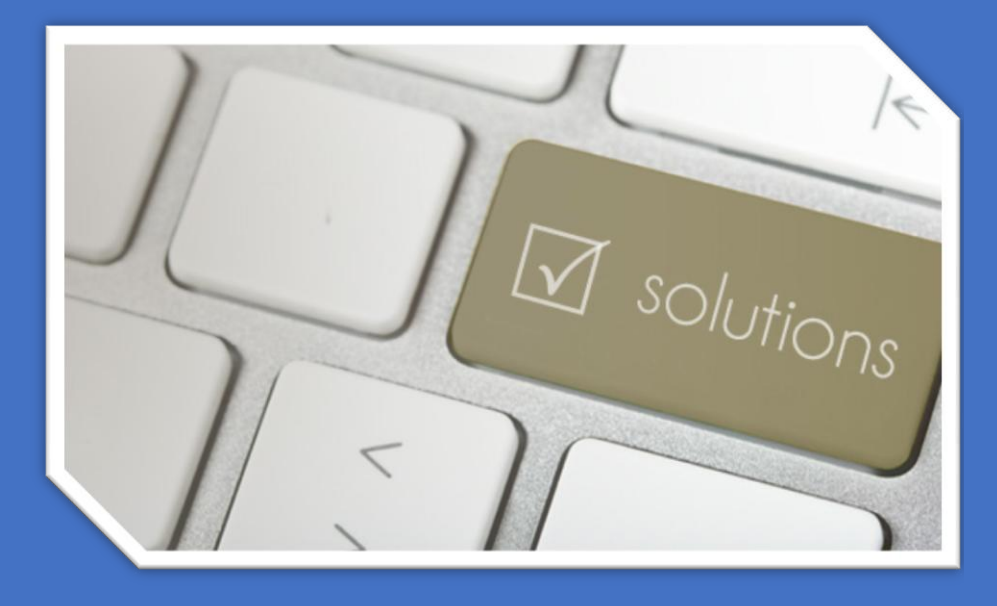

#### *Réalisé par Mehdi, Mélina et Charlène*

#### Sommaire

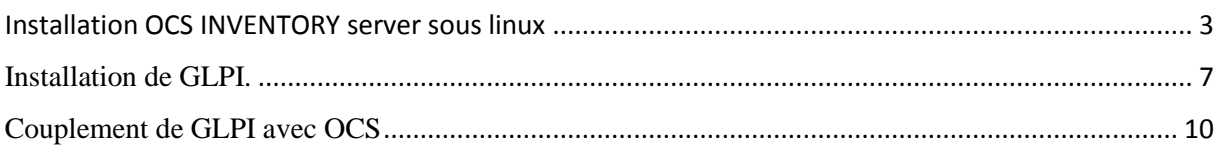

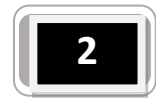

#### <span id="page-2-0"></span>Installation OCS INVENTORY server sous linux

1 - Il faut commencer par télécharger une machine Debian déjà configurée avec OCS INVENTORY, ma version OCS INVENTORY SERVER 2.0.5 est téléchargeable ici : <http://www.ocsinventory-ng.org/en/download/download-server.html>

2 - Il faut ensuite l'installer en virtuel avec HYPER V ou virtual box par exemple. Démarrez Debian puis saisissez les commandes suivantes.

- $\bullet$  Identifiant = \*\*\*\*
- $\bullet$  Mot de passe  $=$  \*\*\*\*

Attention le clavier ne sera pas en azerty il faudra donc le mettre en azerty en entrant cette ligne : Dpkg-reconfigure keyboard-configuration.Si le paquet n'est pas installé, utilisez cette commande apt-get install console-data

Ensuite nous devons configurer la carte réseau et la sauvegarder avec les commandes suivantes :

Cd /etc Cd network/ More interfaces (lecture) Vi interfaces (écriture)

Pour sauvegarder appuyez sur Echap : w

Pour sortir appuyez sur Echap suivi de : q

Ensuite saisir le DNS serveur /etc/resolv.conf pour afficher les adresses, tapez more resolv.conf

/etc/host remplacez l'adresse IP 10.10.10.10 par l'adresse IP choisi plus haut

Pour afficher les adresses tapez more hosts.

(En cas de soucis de connexion internet, si les adresses sont correctement entrées vérifiez l'interface eth0 grâce à la commande ifconfig -a que ce soit la même dans la commande vi interfaces)

Ensuite faire un shutdown –r now

Génération de certificat SSL : suivre les commandes suivantes cd /ocs

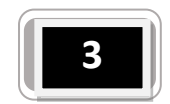

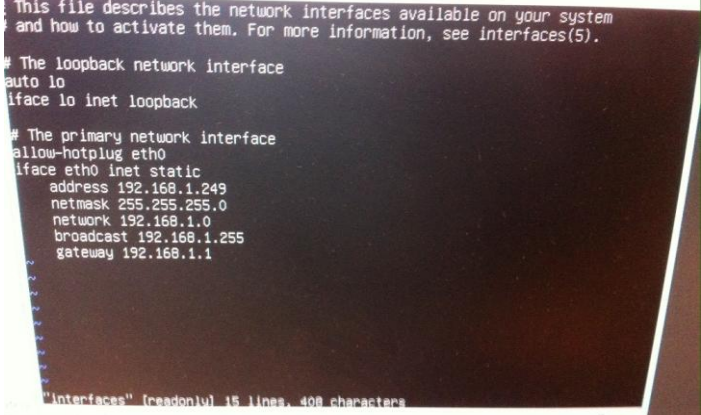

#### ./apache\_generate\_cert.sh

Remplir les informations demandées tout en gardant comme COMMUN NAME : ocsinventory-ng

Une fois de retour au prompt, pensez à redémarrer Apache

Service apache2 restart

3 - Se rendre à l'adresse du serveur <http://192.168.1.249/ocsreports/index.php>

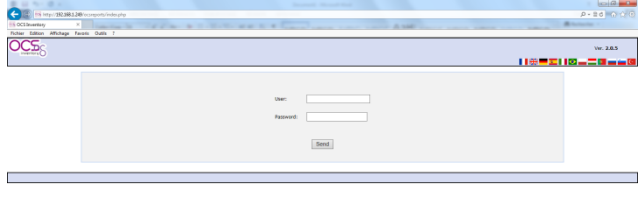

4 - Ensuite installez OCS INVENTORY agent sur les postes clients.

Ma version OCS INVENTORY AGENT 2.0.5 est téléchargeable ici :

<http://www.ocsinventory-ng.org/en/download/old-versions.html>

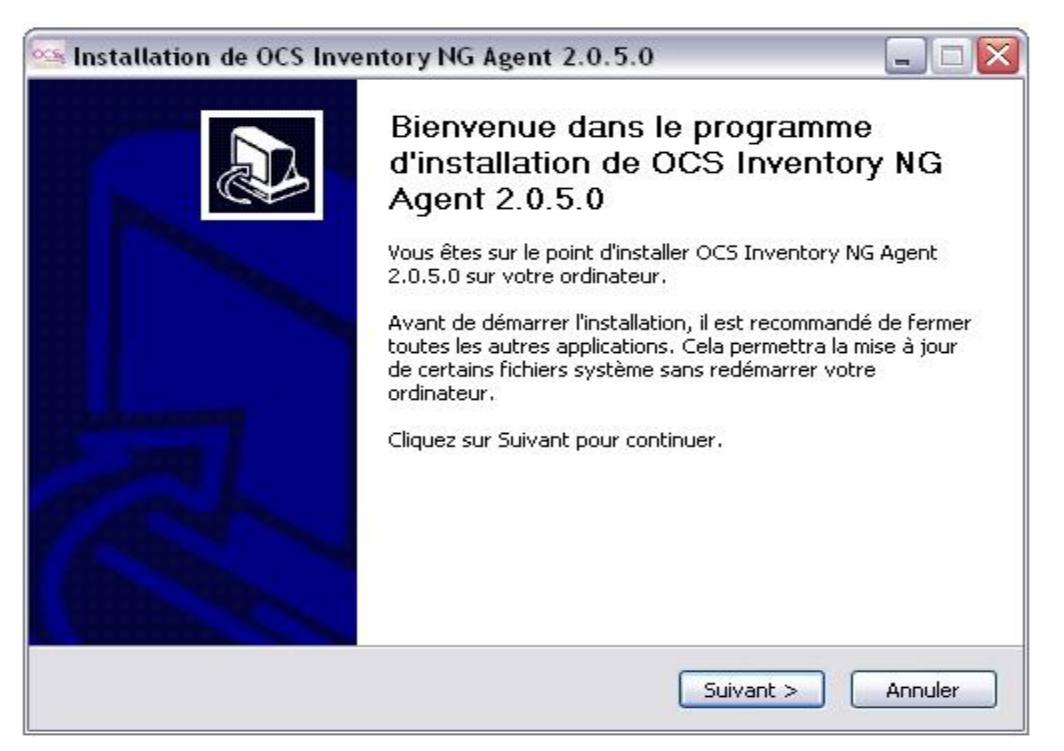

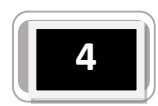

Une fois l'installation terminée, se connecter à nouveau sur OCS en entrant l'adresse comme ci dessous dans la barre d'adresse de votre navigateur :

http://192.168.1.249/ocsreports/index.php

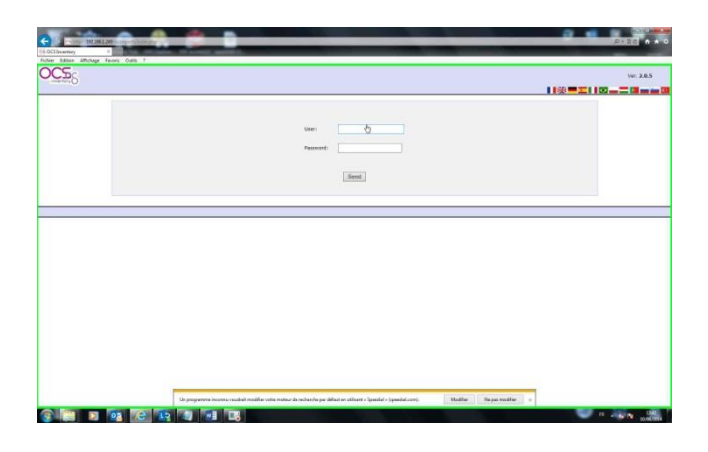

Nous pouvons voir que 3 machines sont bien remontées avec OCS.

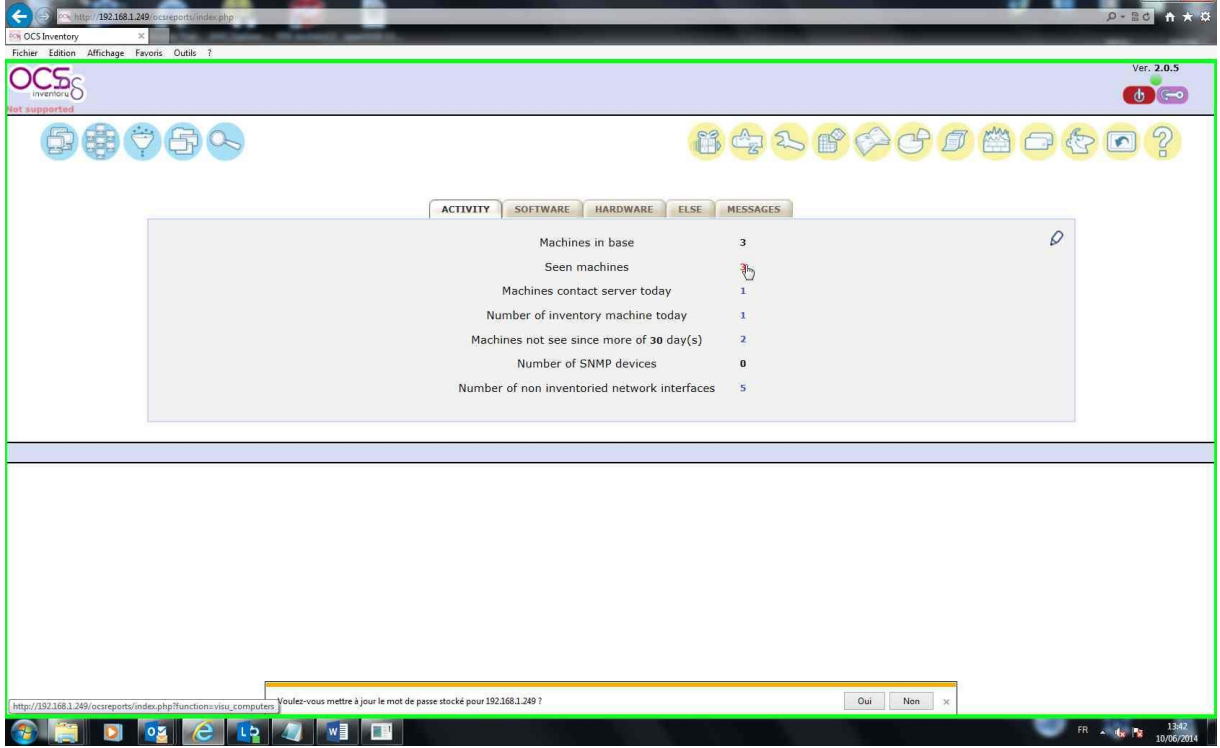

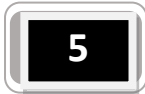

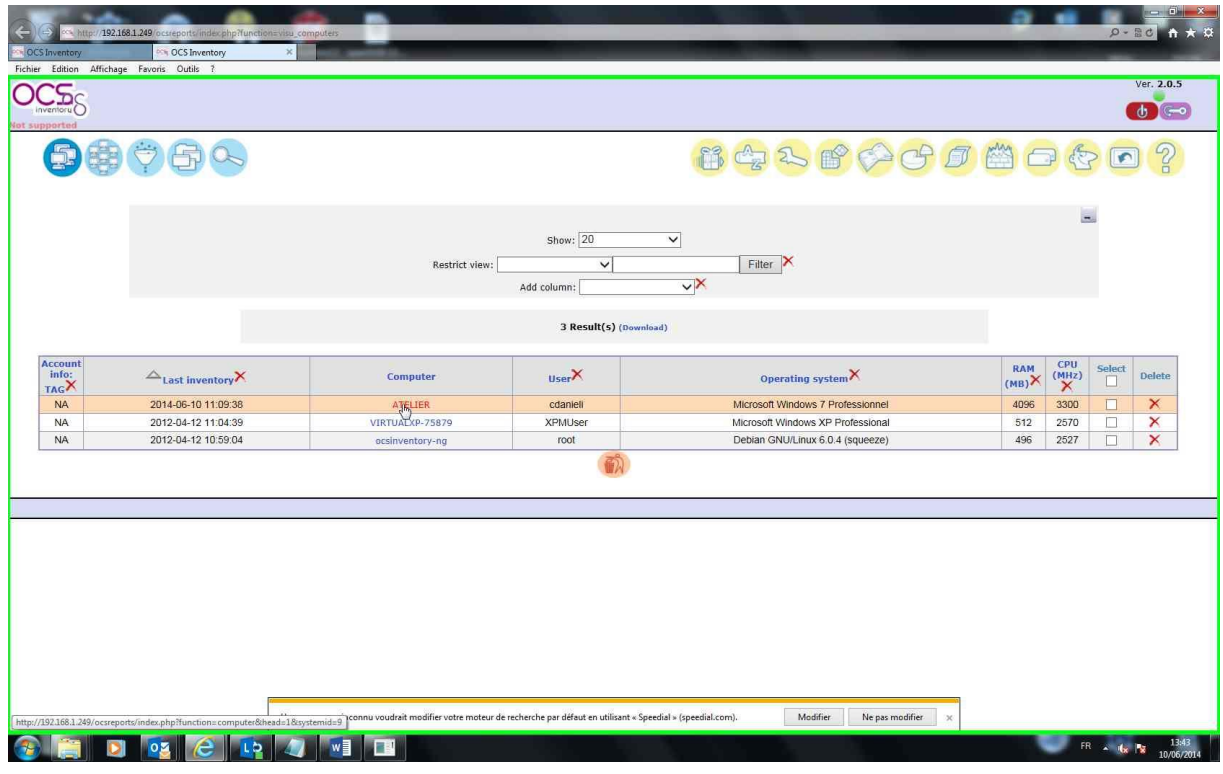

Conclusion : Le serveur sous Linux à bien était configuré, carte réseau, serveur apache.

Agent sous Windows correctement installé les informations remonte correctement.

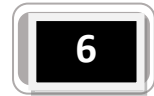

#### **Installation de GLPL**

#### <span id="page-6-0"></span>Entrez dans le terminal les commandes suivante :

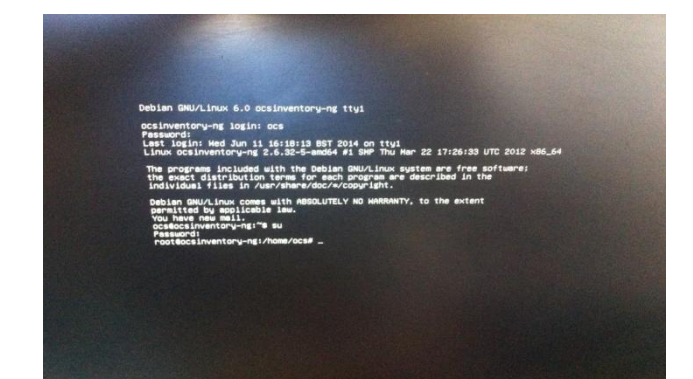

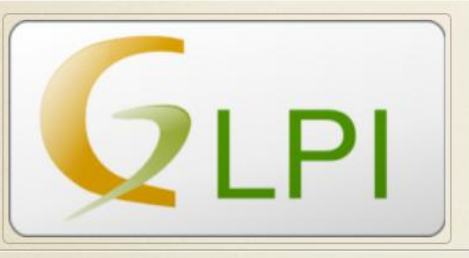

Alors allons-y!

Tout d'abord, je pars du principe que vous avez un serveur LAMP sous Linux, de préférence Debian Squeeze mais ça ne joue pas vraiment. Si vous n'en avez pas allez voir ceci.

Tout d'abord il faut récupérer l'archive de GLPI sur le site web du projet : http://www.glpi-project.org/?article3&lang=fr

Et le télécharger sur le serveur via la commande wget :

#wget https://forge.indepnet.net/attachments/download/1210/glpi-0.83.31.tar.gz

L'archive est maintenant sur votre serveur il faut donc la dézipper.

# tar xzf glpi-0.83.31.tar.gz

Si vous ne vous êtes pas placé dans le bon dossier, il vous faudra déplacer le nouveau dossier créée lors de la décompression dans le /var/www

# mv glpi /var/www/

Vous pouvez en profiter pour supprimer le fichier glpi-0.83.31.tar.gz

#rm glpi-0.83.31.tar.gz

Il faut donc ensuite gérer les droits sur ce nouveau dossier pour l'installation. Nous devons donc mettre l'utilisateur d'apache en propriétaire des dossiers.

# chown -R www-data :www-data /var/www/

Vous pouvez maintenant lancer l'installation de glpi. Pour ça, ouvrez votre navigateur et allez à adresseipduserveur/glpi

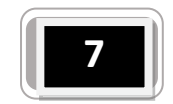

Rendez-vous sur la barre de recherche et tapez = adresse-serveur/glpi Choisir la langue, puis cliquez sur installer.

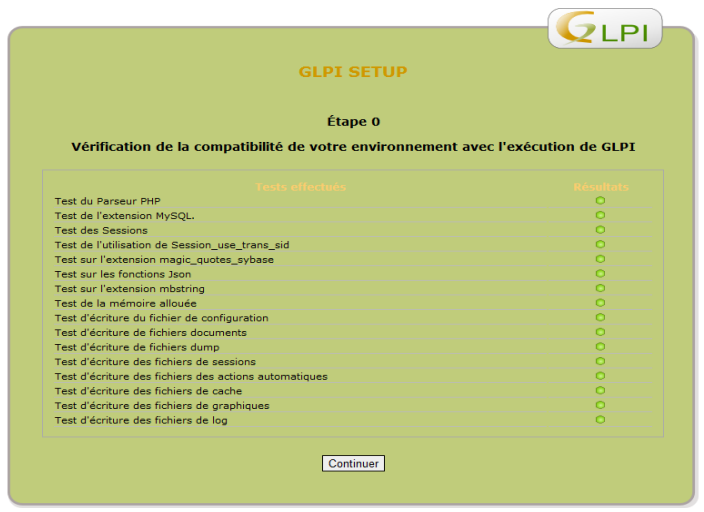

Puis continuer, saisir adresse serveur, root et ocs .

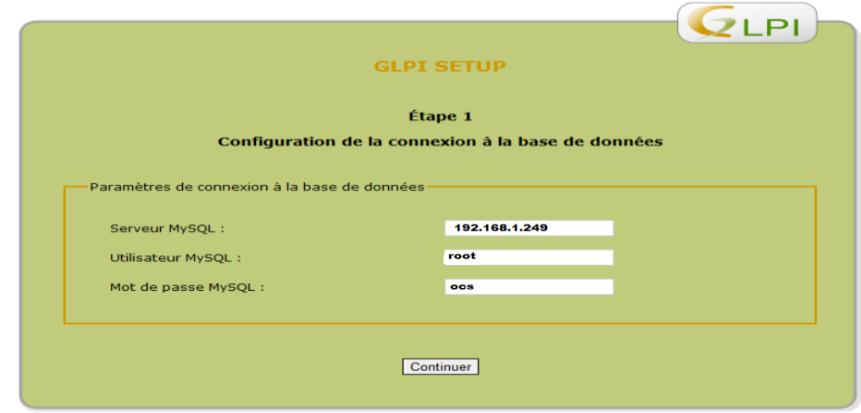

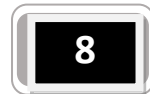

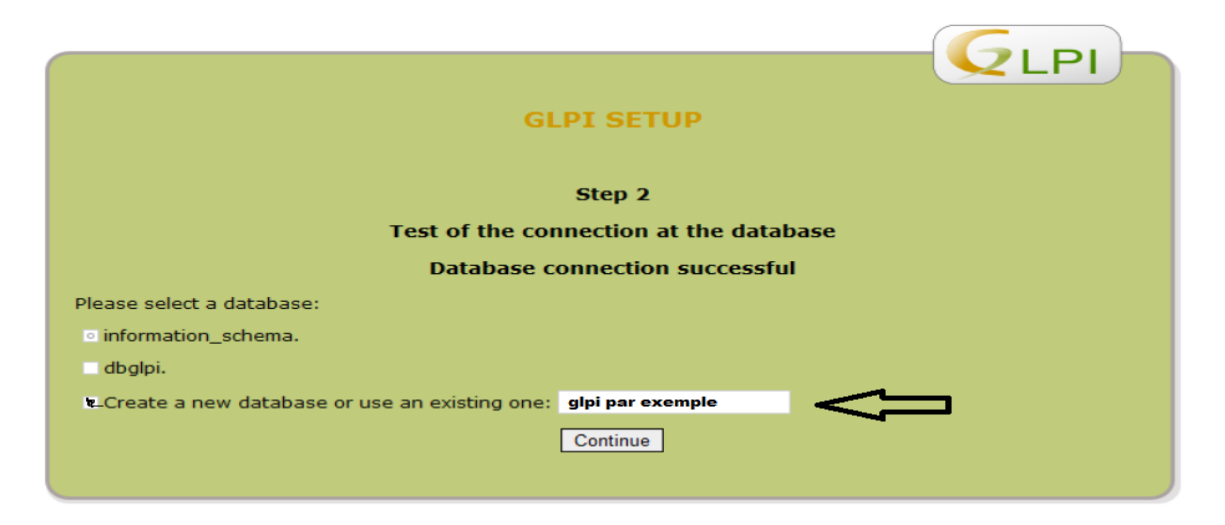

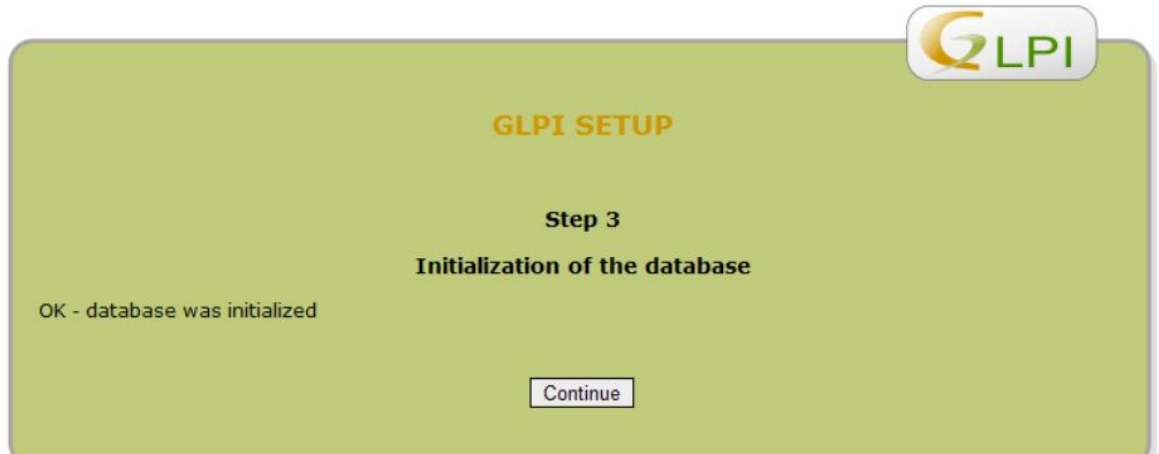

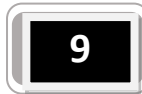

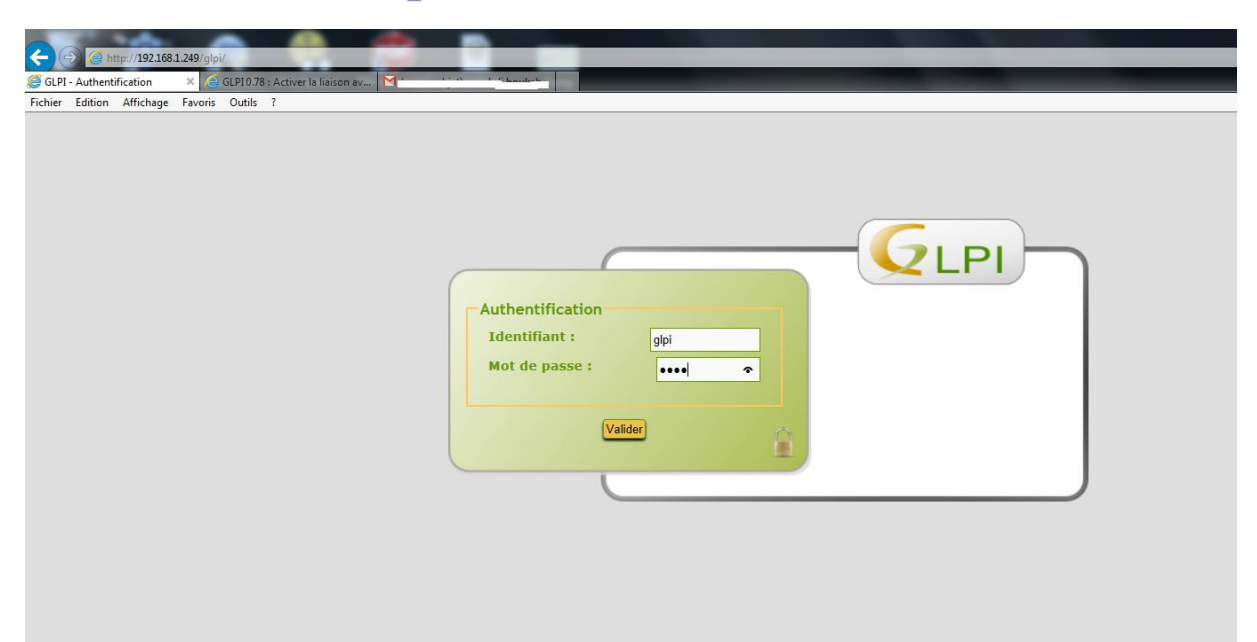

#### **Couplement de GLPI avec OCS**

#### <span id="page-9-0"></span>1 Activation le module

En premier, il faut activer le module OCS dans GLPI.

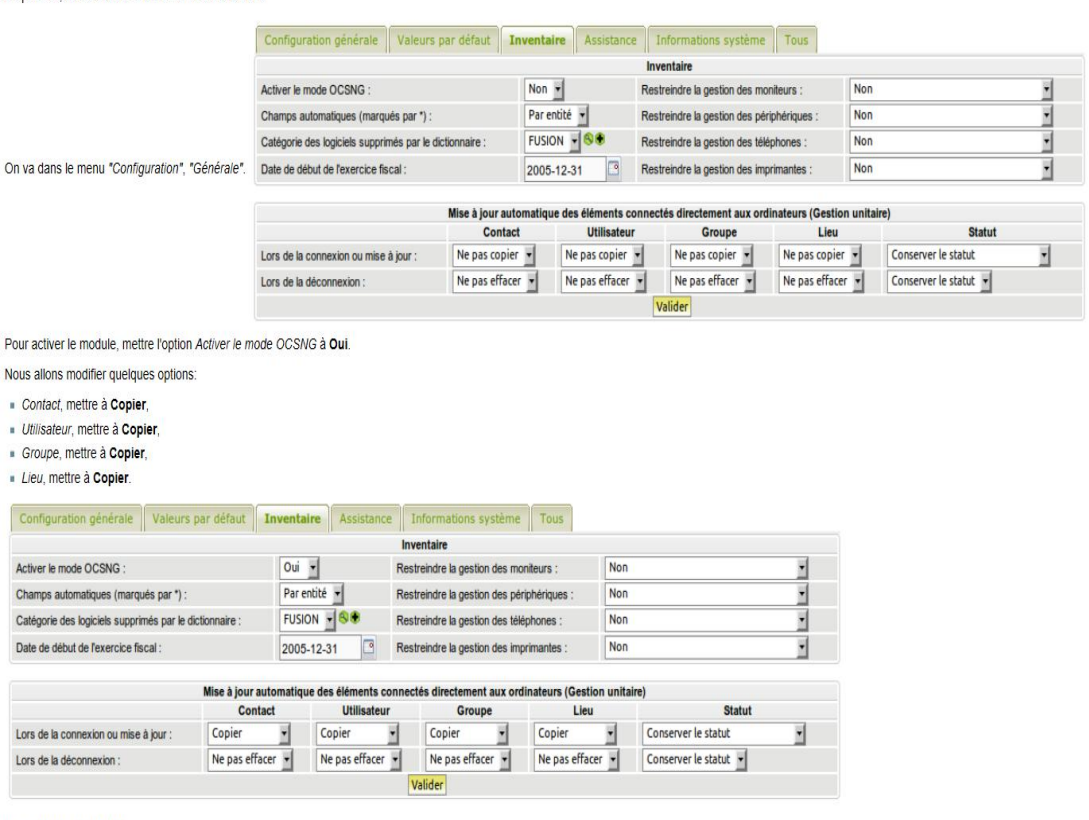

Puis, cliquez sur Valider.

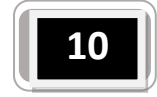

Une fois les modifications faite se rendre dans Outils puis OC SNG cliquez sur importation de nouveaux ordinateurs cochez les postes souhaiter puis pressez le bouton importer. Maintenant nos machines sont bien remontées dans GLPI via OCS NG

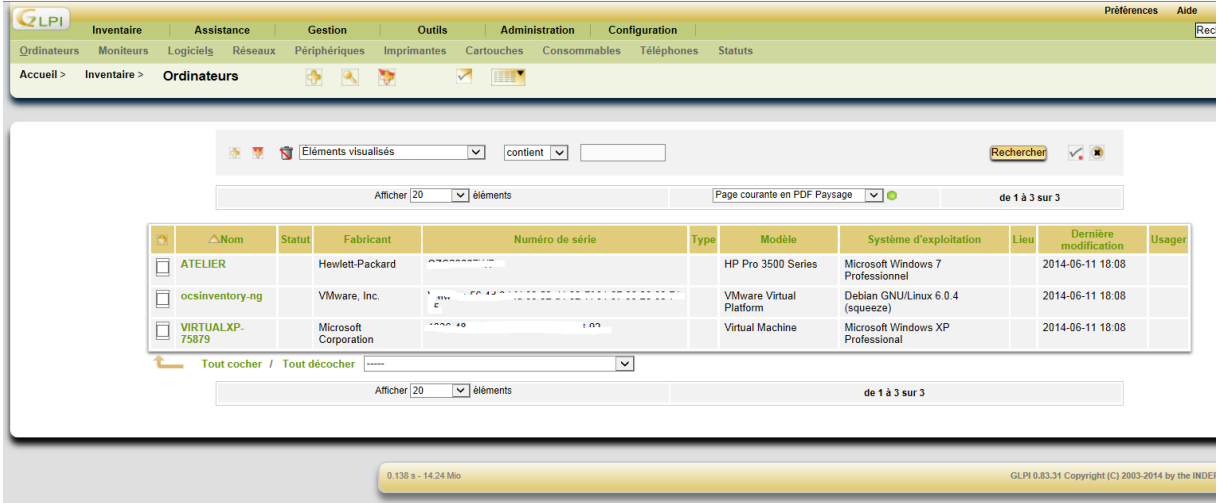

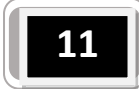